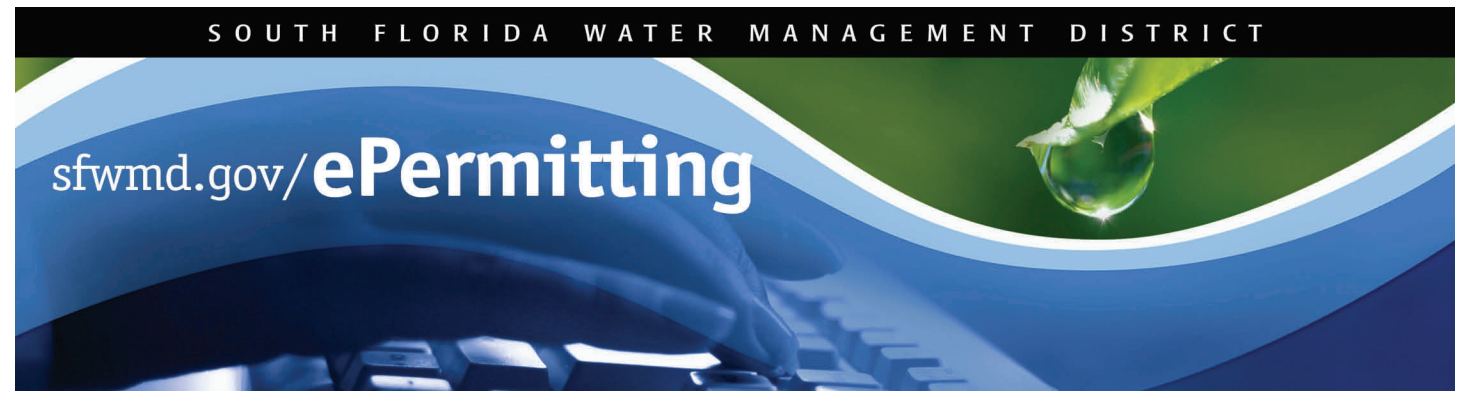

# **eSubmittal - Nutrient Source Controls/Works of the District Modification**

An Everglades Nutrient Source Controls (NSC) or Works of the District (WOD) permit is required of landowners or entities within or discharging to drainage basins that ultimately drain to the Northern and Southern Everglades. Generally, all lands are required to apply for an NSC/WOD permit. Specific permit requirements can be located by clicking on the Permitting Services link at [www.sfwmd.gov](http://www.sfwmd.gov/).

To begin the application process, start *Internet Explorer* and type [www.sfwmd.gov/ePermitting](http://www.sfwmd.gov/ePermitting) in the address bar, which will bring you directly to the **ePermitting Home** page.

If you do not have an ePermitting account, you must first register as a user. In order to establish a new user account, click on the **Create Account** icon (refer to *Getting Started with ePermitting* for detailed instructions). Registered users can simply click on the **Login** icon.

For additional information or if you have any questions, please contact us at [epermits@sfwmd.gov](mailto:epermits@sfwmd.gov).

## **Submitting a NSC/WOD Modification Application**

- 1. Click the **eSubmittal** link.
- 2. Click the circle next to **Nutrient Source Controls/Works of the District Permit.**
- 3. Click the **Continue** button.

### **Notes:**

- Selecting the *update/delete* option allows access to a list of pending submittals.
- Selecting the *process a routed submittal* option allows you to route a pending submittal.
- Once the application type has been selected, corresponding tabs will appear to indicate what information/sections must be completed. The Next and Previous buttons or links will allow navigation through the application process.
- All fields denoted with an \* asterisk are required.
- There is the option to edit/delete information throughout the modification process.

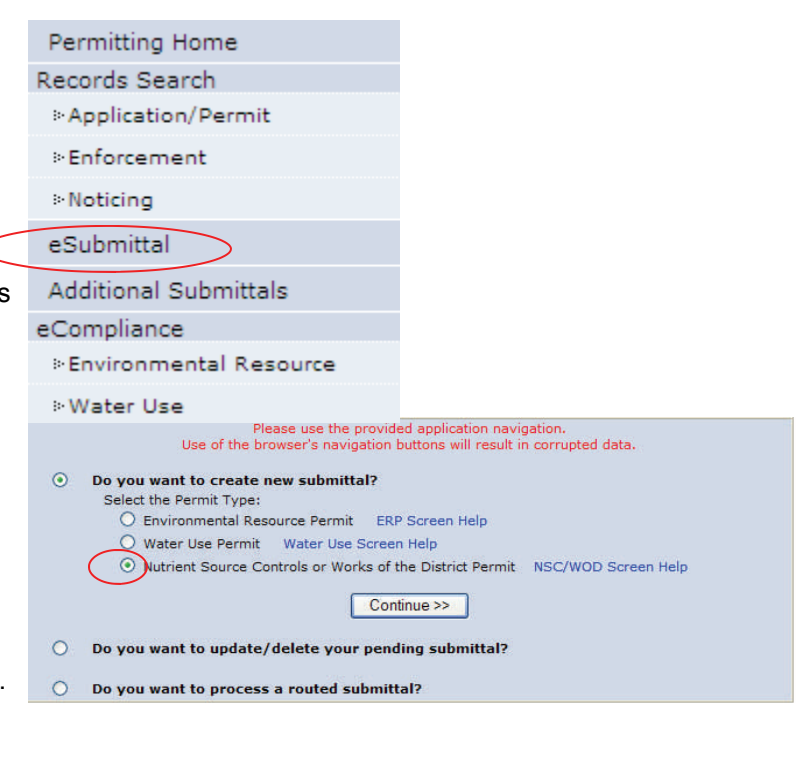

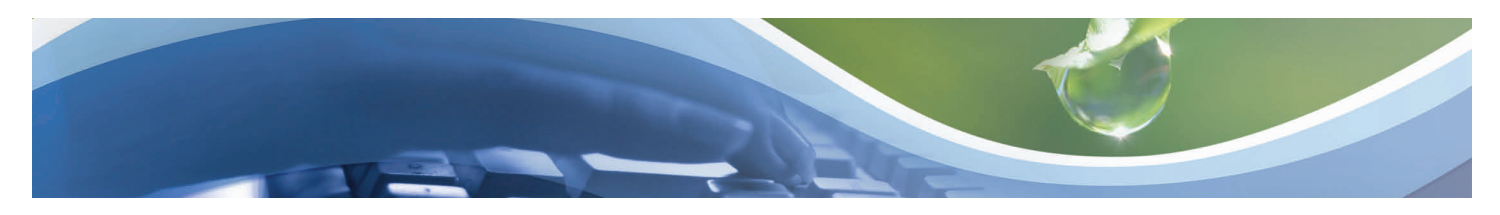

## **Submitting a NSC/WOD Modification Application**

# **(Application Type)**

- 1. Select the **Tributary** associated with the application or registration.
- 2. Click **Next Page**.
- 3. Select the **Type of Permit** associated with the application from the drop down menu.
- 4. Click **Next Page**.
- **5.** Click on the circle next to **Modification.**
- 6. Click **Next Page** or link.

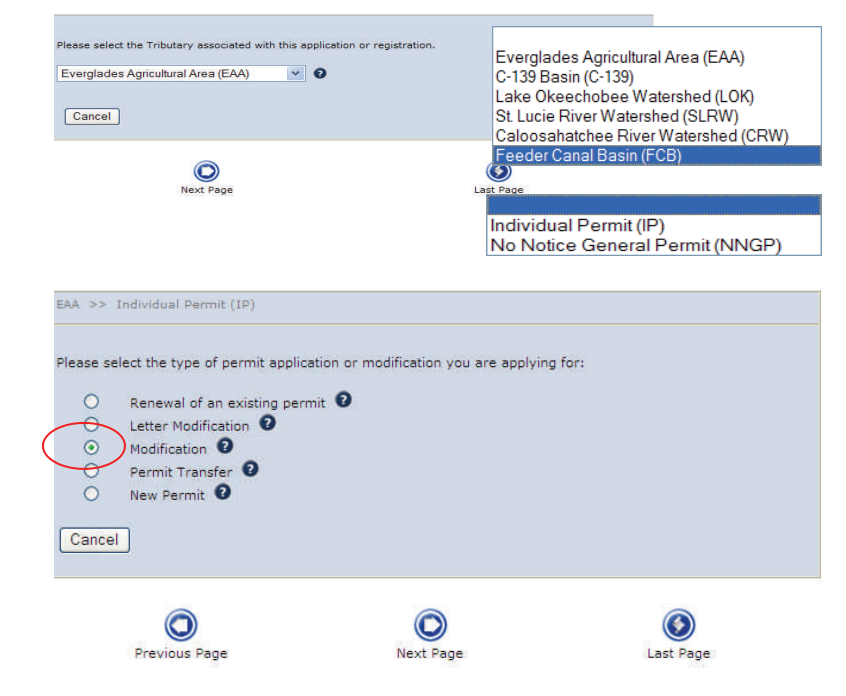

# **Submitting a NSC/WOD Modification Application**

# **(Type of Change)**

- 1. Enter the **Permit Number**.
- 2. Click **Search**.
- 3. Check the box to confirm this is the correct permit number.
- 4. Check the **Type of Change** you would like to make.
- 5. Click the **Next Page** button or link.

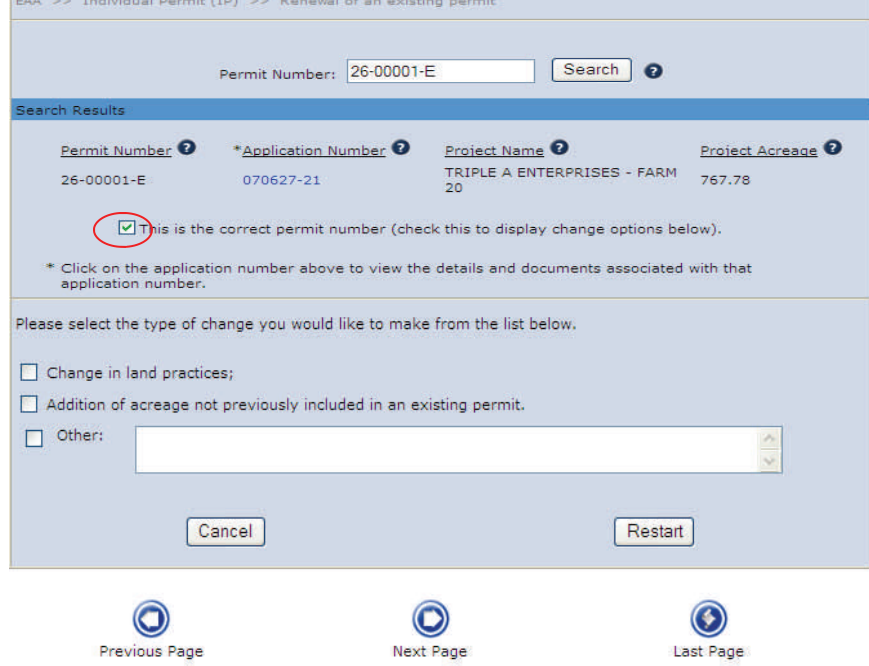

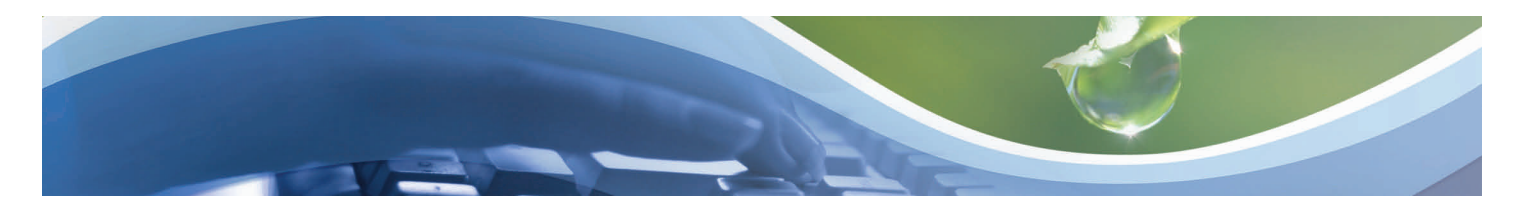

**Relevant Parties Details** 

# **Submitting a NSC/WOD Modification Application (Relevant Parties)**

- 1. Select the applicable **type of organization** using the drop down menu.
- 2. Click on **Add Parties,** if applicable. (You have the option to edit/delete the previous Relevant parties information.)
- 3. Enter **Applicant/Owner information**  (fields denoted with an \* asterisk are required.
- 4. Click the **Save** button.
- 5. Repeat steps 2 through 4 until all relevant parties are entered.
- 6. Click on the **Attach Files** button and attach applicable documents. (refer to the *Attaching Files* process for detailed instructions.
- 7. Click the **Next Page** button or link.

### Please select from the following list which best describes the PRIVATE applicant's organization: The table below displays the Relevant Parties, To add relevant party to the list select the "Add Parties" button below the table.

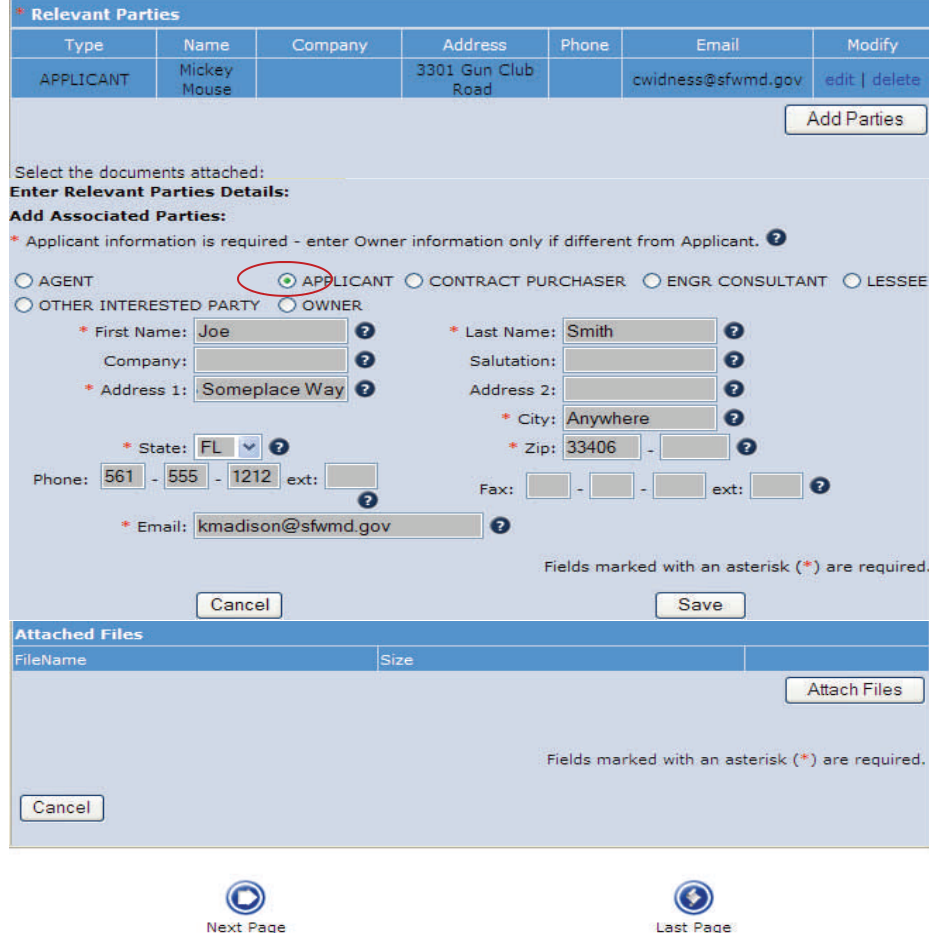

 $\ddot{\phantom{1}}$  $\bullet$ 

![](_page_3_Picture_0.jpeg)

# **Submitting a NSC/WOD Modification Application (Project Location)**

- 1. Enter the **Project Name**.
- 2. Enter the **City, Town or Village** where the project is located.
- 3. Click the **Add Sections, Township, Range** button.
- 4. Select the **County** using the drop down menu.
- 5. Enter the **Section(s)** applicable to the project.
- 6. Select the **Township** applicable to the project using the drop down menu.
- 7. Select **Range** applicable to the project using the drop down menu.
- 8. Enter the **Land Grant** name if applicable.
- *9.* Click the **Save** button..
- 11. Click on the **Attach Files** button and attach applicable documents. (refer to the *Attaching Files* process for detailed instructions.
- 12. Click the **Next Page** button or link.

![](_page_3_Picture_110.jpeg)

![](_page_4_Picture_0.jpeg)

# **Submitting a NSC/WOD Modification Application (Pre-Application Meeting)**

- 1. Click the **Add Meeting** button.
- 2. Enter pre-application details if applicable.
- 3. Click the **Save** button.

.

- 4. Attach files if applicable (refer to the *Attaching Files* process for detailed instruction).
- 5. Click the **Next Page** button or link.

**Note**: This section is not a requirement. However, first time applicants may benefit from talking with an agency reviewer prior to starting a project.

![](_page_4_Picture_8.jpeg)

# **Submitting a NSC/WOD Modification Application (Unit Area Information)**

**Unit Area Information:** 1. Enter **comments for all edits and/or**  Enter comments for all edits and/or deletes to unit area related information **deletes** to unit area related information.  $\bullet$ 2. Click **Add Unit Area** button, if The following information can be modified: 1. Unit Area Name applicable, to add unit area 2. The acreage of the unit area by adding/removing/modifying individual parcels 3. Landowner information. **Note:** You have the option to edit/dele previous unit area information. If editing existing Unit Area ID, you will need to p the reason for the change.

![](_page_4_Picture_147.jpeg)

![](_page_5_Picture_0.jpeg)

# **Submitting a NSC/WOD Modification Application (Unit Area Information, continued)**

For a new Unit Area ID:

- 1. Enter the **Unit Area Name**.
- 2. Enter the **Reason for Change** in the information box.
- 3. Click **Add Structure** button to add a new structure (fields denoted with an \* asterisk are required), if applicable.
- 4. Enter **Structure Description**.
- 5. Select the **SFWMD Unit Area** from the drop down menu.
- 6. Enter the **Discharge Monitoring Plan**  information. (This information needs to be entered.)
- 7. Click on **Add Structure Components** button.
- 8. Select the **Component Type** from the drop down menu.
- 9. Enter the **Component Name**.
- 10. Select the **Calibration Type** from the drop down menu.
- 11. Enter the **Capacity**.
- 12. Click the **Save** button.
- 13. Attach files if applicable (refer to the *Attaching Files* process for detailed instructions).
- 14. Click the **Save** button.

![](_page_5_Picture_17.jpeg)

![](_page_5_Picture_132.jpeg)

![](_page_6_Picture_0.jpeg)

# **Submitting a NSC/WOD Modification Application (Parcel Information)**

- 1. Click the **Add Parcel** button. (You have the option to edit/delete previous parcel information)
- 2. Enter the **Tax ID.**
- 3. Enter the **Acres.**
- 4. Select the **County** from the drop down menu.
- 5. Select the **Township** from the drop down menu.
- 6. Enter the **Section** information.
- 7. Select the **Range** from the drop down menu.
- 8. Enter the **Owner/Operator's Parcel** information**.**
- 9. If this is a new owner, download and attach an executed **Parcel Certification** form.
- 10. Click **Save**.
- 11. Click the **Add Land Use and BMP Plan** button.

![](_page_6_Picture_89.jpeg)

![](_page_6_Picture_90.jpeg)

![](_page_7_Picture_0.jpeg)

# **Submitting a NSC/WOD Modification Application (Unit Area BMP Information)**

- 1. Select the **Landuse Description** from the drop down menu.
- 2. Check the applicable BMPs to the selected landuse.
- 3. Click **Save**.

 $\overline{\phantom{a}}$   $\overline{\phantom{a}}$ Landuse Description: Please fill the BMP Table Calculator applicable to your tributary and attach it to your submittal<br>OR check your BMPs from the ones listed below.

Jnit Area Information >> Unit Area Information Detail >> Unit Area BMP Information

#### **BMP Table Calculators**

**BMP Information** 

Unit Area BMP Information

For EAA For C-139, LOK, FCB, SLRW and CRW

![](_page_7_Picture_63.jpeg)

![](_page_8_Picture_0.jpeg)

# **Submitting a NSC/WOD Modification Application (Unit Area BMP Information)**

- 1. Click the **Attach files** button and attach applicable documents (refer to the *Attaching Files*  process for detailed instructions).
- 2. Click **Save**.

UNIT AREA INFORMATION

 $\odot$ 

Previous Page

Jnit Area ID

 $\fbox{ \textbf{Cancel} } \label{fig: 1}$ 

Structure Id<br>(multiline, se

 $\bullet$ 

Next Page

Total Acreage

Add Unit Are

**O**<br>Last Page

3. Click the **Next Page** button or link.

![](_page_8_Picture_79.jpeg)

![](_page_9_Picture_0.jpeg)

**Existing/Proposed Information** 

# **Submitting a NSC/WOD Modification Application (Existing Proposed Land Uses)**

- 1. Click **Add Existing Proposed Land Uses** button. (You have the option to edit/delete existing/proposed information.)
- 2. Select the **Crop Type/Land Use** from the drop down menu.
- 3. Enter the estimated **Acreage**.
- 4. Enter any additional information, if applicable.
- 5. Click **Save**.
- 6. Click the **Attach files** button and attach applicable documents (refer to the *Attaching Files* process for detailed instructions).
- 7. Click **Next Page**.

![](_page_9_Picture_9.jpeg)

![](_page_10_Picture_0.jpeg)

Unit Area Information

# **Submitting a NSC/WOD Modification Application (Associated Permits Information)**

- 1. Check the **applications** that are being submitted concurrently with activities associated with the proposed changes.
- 2. Click the **Add Associated Permits** button.
- 3. Select the **Unit Area ID** from the drop down menu.
- 4. Enter the **Associated Permit** number.
- 5. Enter **Authorization** information.
- 6. Click **Save**.
- 7. Click the **Attach files** button and attach applicable documents (refer to the *Attaching Files*  process for detailed instructions).
- 8. Click **Last Page**.

Previous Page | Last Page **Associated Permits Information** OTHER PERMITS FROM THIS DISTRICT If the Best Management Practices Plan submitted as part of this application proposes activities which require new or modified consumptive water use, surface water management, environmental resource, right-of-way, and/or well construction permits from the District, applications for the other permits shall be submitted concurrently with are putual to source Control Permit and those related to any other District permit, it is extremely unlikely that either<br>a Pollutant Source Control Permit and those related to any other District permit, it is extremely unl

**Existing Proposed Land Uses** 

**Associated Permits** 

any appropriate boxes):  $\Box$  Surface Water Management / ERP  $\Box$ Water Use  $\Box$ Right-of-way  $\Box$ Well Construction

Indicated below are consumptive water use, surface water management, environmental resource, right of way,<br>and/or well construction permits issued by the District for the basins within this renewal. If you have applied for obtained new/revised for these unit area please indicate.

![](_page_10_Picture_125.jpeg)

![](_page_11_Picture_0.jpeg)

# **Submitting a NSC/WOD Modification Application Submittal Management (Verify Data Submittal)**

- 1. Click in the circle next to **Verify Data Submittal**.
- 2. Click on **Continue** button.
- 3. Verify that there is a **check mark** in each box.
- 4. Click the **Back to Submittal Management** button.
- 5. Click in the circle next to **Edit Submittal** if updates need to be made.
- 6. Click the **Continue** button.
- 7. Make applicable updates.

![](_page_11_Picture_97.jpeg)

**Back to Submittal Management** 

Project Acreage is required.

At least one county is required.

Participant BMP Comments is required

At least one section, township and range is required.

At least one structure component is required for every structure "Section" on the unit area parcel information is required There should be no purpose for which submittal is routed.

Ø

Ø

![](_page_12_Picture_0.jpeg)

# **Submitting a NSC/WOD Modification Application Submittal Management (Attach Documents)**

- 1. Click in the circle next to **Attach Documents**.
- 2. Click the **Continue** button.
- 3. Click the applicable **Attach Files** button(s).
- 4. Click the **Browse** button.
- 5. Select the applicable file.
- 6. Click the **Open** button.
- 7. Select the applicable **document type** from the drop down menu.
- 8. Enter **description** if applicable.
- 9. Click the **Done** Button.
- 10. Repeat process for each file being attached.
- 11. Click the **Back to Submittal Management** button once all files have been attached.

### **Notes**:

- Files attached during the application process should not be duplicated.
- Attached files are archived and available online for the public to review. Therefore, the following is recommended:
	- File type .pdf
	- Maximum files size 50 MB (megabytes) .
	- File name Do not include a period (.) within the file name.
	- Combine multiple maps into one file.

![](_page_12_Picture_128.jpeg)

![](_page_13_Picture_0.jpeg)

# **Submitting a NSC/WOD Modification Application Submittal Management (Route Submittal)**

- 1. Click in the circle next to **Route/Recall Submittal for Purpose**.
- 2. Click the **Continue** button.
- 3. Click the **Add Routing** button.
- 4. Click in the box next to the **applicable type** of user.
- 5. Enter the **first and last name** of an existing user.
- 6. Click the **Search Names** button.
- 7. Select the **Purpose** using the drop down menu.
- 8. Enter a **description** of why you are routing the submittal.
- 9. Click the **Route** button.  *or*
- 10. Enter **email address** if a new user.
- 11. Click the **Send Email** button
- 12. Click the **Back to Submittal Management**  button.

**Note**: The application cannot be completed until a routed submittal is returned to the Originator.

![](_page_13_Picture_121.jpeg)

Back To Submittal Management

![](_page_14_Picture_0.jpeg)

# **Submitting a NSC/WOD Modification Application Submittal Management (Route Submittal to Originator)**

- 1. Click the link in the **Routing Notification** email.
- 2. Click in the circle next to **Do you want to process a routed submittal**.
- 3. Click in the circle next to **Edit Submittal, Payment or Seal Engineering Documents**.
- 4. Click on the applicable **submittal number** link.
- 5. Click in the circle next to **Edit Submittal**.
- 6. Click the **Continue** button.
- 7. Edit the submittal if necessary.
- 8. Click the **Last Page** button or link.
- 9. Click the **OK** button.

## *or*

- 10. Click in the circle next to **Seal Engineering Documents.**
- 11. Click the **Continue** button.
- 12. Complete seal process (refer to *Seal Engineering Documents* process for detailed instructions).
- 13. Click in the circle next to **Return Submittal to Originator**.
- 14. Click the **Back to Submittal Management** button.
- 15. Click in the circle next to **Return Submittal to Originator**.
- 16. Click the **Continue** button.
- 17. Select the **Purpose to be routed back** using the drop down menu.
- 18. Click the **Continue** button.
- 19. Select the **Status** using the drop down menu.
- 20. Click the **Return Back to Originator** button.

Cathy has routed you a South Florida Water Management District electronic permit application submittal for the purpose of Edit Submittal. Please login<br>into http://my.sfwmd.gov/ePermitting to access application submittal 67 at cwidness@sfwmd.gov

Applicant's routing comments NONE

I you need assistance with the ePermitting system, please contact the District epermits@sfwmd.gov.

Thank You,<br>South Florida Water Management District - ePermitting

![](_page_14_Picture_175.jpeg)

![](_page_15_Picture_0.jpeg)

Submittal Management

# **Submitting a NSC/WOD Modification Application Submittal Management (Seal Registered Professional Documents)**

- 1. Click in the circle next to **Seal Registered Professional Documents.**
- 2. Click the **Continue** button.
- 3. Enter the name of the **Professional Engineer** that is signing the document.
- 4. Enter the **license number** of the Professional Engineer that is signing the document.
- 5. Click the box next to the **applicable file(s)**.
- 6. Click the **Authenticate & Produce Signature Document** button.
- 7. Click the **Print Signature Document** tab.
- 8. Click the circle next to applicable file.
- 9. Click the **Print Signature Document** button.
- 10. Print, sign, seal and mail signature document to applicable service center.
- 11. Repeat process for each document requiring seal verification.
- 12. Click the **Back to Submittal Management** button.

Back To Submittal Management

![](_page_15_Picture_112.jpeg)

Attach File

![](_page_16_Picture_0.jpeg)

# **Submitting a NSC/WOD Modification Application Submittal Management (Print Submittal Form)**

- 1. Click in the circle next to **Print Submittal Form**.
- 2. Click the **Continue** button.
- 3. Print application if a paper copy is needed.
- 4. Click the **Back to Submittal Management**  button.

### Submittal Management

What submittal activity would you like to perform (select one at a time)?

- O Verify Data Submittal
- $O$  Edit Submittal  $\bigcirc$  Attach Documents
- O Route/Recall Submittal for Purpose

Return to Pending Submittals

Return Submittal to Originator Seal Registered Professional Documents O print Submittal Form O Submit Application

 $\boxed{\text{Continue}}$ 

### **Pollutant Source Control Report** ePermitting Application Report

This report documents your recent submittal through e-permitting. Please review, and communicate with the District flany information in incorrect and seeks to be resultented. You may submit revisions via e-permitting or t columns will read the same. For quick tracking, a summary table tracking the number of current/proposed, new and deleted records is included for each permit section

#### **General Information**

![](_page_16_Picture_102.jpeg)

### Selected Type of Change

V Other, f

Back To Submittal Management

Attach Files

![](_page_17_Picture_0.jpeg)

# **Submitting a NSC/WOD Modification Application Submittal Management (Submit Application)**

- 1. At the Submittal Management Page, click on the circle next to **Submit Application.**
- 2. Click **Continue.**
- 3. Click in the circle next to the **selected payment option**.

**Note:** If payment is being made at another time (Yes, Pay Later option), click the **Continue** button to complete the submittal.

- 4. Click in the box next to **I agree to the above**.
- 5. Click the **Pay** button.
- 6. Click the **Pay Now** button.
- 7. Click in the circle next to the applicable **payment method**.
- 8. Click the **Pay Now** button.

![](_page_17_Picture_11.jpeg)

## **ePermit Payments**

Please choose the method of payment.

- O Pay by Credit or Debit Card
- O Pay by Personal Check
- O Pay by Business Check

Pay Now

![](_page_18_Picture_0.jpeg)

ePermit Payments

Required fields are highlighted with an asterisk.

# **Submitting a NSC/WOD Modification Application Submittal Management (Submit Application)**

Payment by credit or debit card -

- 1. Enter payment information (fields denoted with an \* asterisk are required).
- 2. Click the **Submit Payment** button.
- 3. Click the **Yes** button once credit/debit card information is verified.
- 4. Click the **Return to Pending Submittals** button or the **Logout** link once confirmation is received

### Payment information: Amount:\* \$2,000.00 Submittal Number:  $67144$ Please enter the following information about your payment method: **Cardholder's Name:\*** John Smith **Digital** Cards Accepted: MasterCard VISA **Card Number:\*** Signature Panel Code:\* 123 **Expiration Date:\***  $01 \times 2013 \times 0$ **Billing information:** Address:\* 3301 Gun Club Road City: West Palm Beach State: Florida  $\overline{\phantom{a}}$   $\vee$  0  $Zip:$ 33406  $\Box$ Submit Payment Reset ePermit Payments Amount:<br>Submittal Number: 67144 Card information:<br>Cardholder's Name: **John Smith** card Type:<br>Card Type:<br>Signature Panel Code:<br>Expiration Date: Visa 4111111111111111<br>123  $\frac{1}{2}$   $\frac{1}{2}$  0 1 3 **Billing information:** 3301 Gun Club Road<br>West Palm Beach **Address:** Audres<br>City:<br>State: FL<br>53406 Zip: Is this information correct? Yes No ePermit Payments If your browser fails to reload shortly, click here Please wait while your payment is being processed.<br>DO NOT PRESS THE BACK BUTTON ON YOUR BROWSER <u>en en el component de la pa</u> \*\*\*\*\*\*\*\*\*\*\*\*\*\*\*\*\*\*\*\*\*\*\*Please print the receipt for your records\*\*\*\*\*\*\*\*\*\*\*\*\*\*\*\*\*\*\*\*\*\*\*\*\*\*\*\*

Remittance ID:TueJan18113757EST2011<br>Payment Method:Credit Card<br>Submittal Number:98496<br>Annount:250.00<br>Received:Tue Jan 18 11:41:27 EST 2011<br>Card Type:Visa<br>Pactel Card number:41\*\*\*\*\*\*\*\*\*\*1111<br>Partial Card number:41\*\*\*\*\*\*\*\*\*\*

![](_page_19_Picture_0.jpeg)

# **Submitting a NSC/WOD Modification Application Submittal Management (Submit Application)**

Payment by personal or business check -

- 1. Enter payment information (fields denoted with an \* asterisk are required).
- 2. Click in the box next to the **Authorization to Debit Bank Account** statement.
- 3. Click the **Submit Payment** button.
- 4. Click the **Yes** button once personal/business check information is verified.
- 5. Click the **Back to Pending Submittals** button or the **Logout** link once confirmation is received.

**Note:** Third party checks are not acceptable.

### ePermit Payments

![](_page_19_Picture_103.jpeg)

### Required fields are highlighted with an asterisk.

![](_page_19_Picture_104.jpeg)

![](_page_19_Picture_105.jpeg)

By clicking on the provided checkbox, I authorize<br>South Florida Water Management District to initiate<br>an electronic debit to my bank account in the amount<br>displayed above. This authorization is to remain in full<br>force and

Submit Payment Reset

 $\overline{\mathbf{v}}$ 

![](_page_19_Picture_106.jpeg)

If your browser fails to reload shortly, click here

Please wait while your payment is being processed.<br>DO NOT PRESS THE BACK BUTTON ON YOUR BROWSER

 $\begin{array}{cccccccccccccc} \hline \multicolumn{3}{c}{} & \multicolumn{3}{c}{} & \multicolumn{3}{c}$